## **☆Google** ※インターネット環境が必要

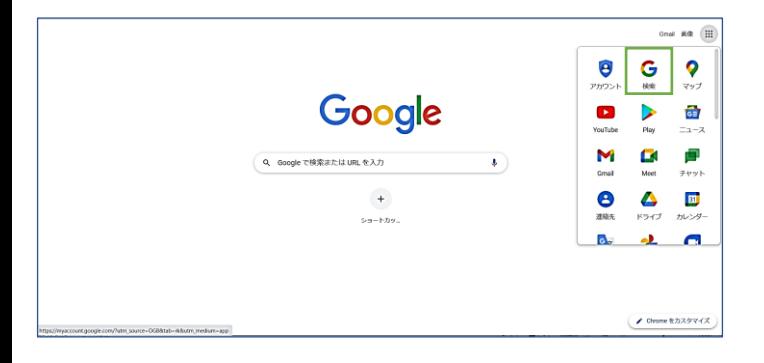

「11 Chromeを起動後、右上のアプリー覧から検索などを選択。

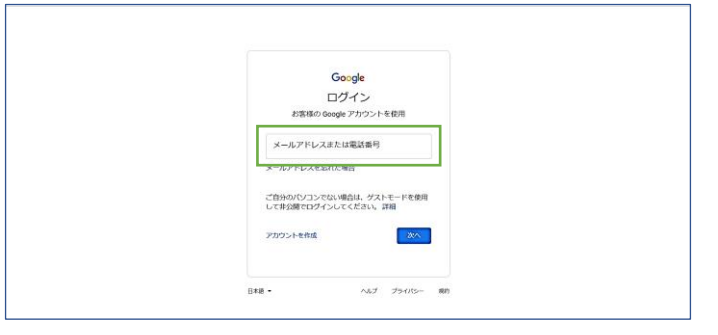

[2] 右上にある「ログイン」を選択後、メールアドレスを入力。 ex.) 2145010000ga@yamagata-es.ed.jp

@マーク以降も全て入力

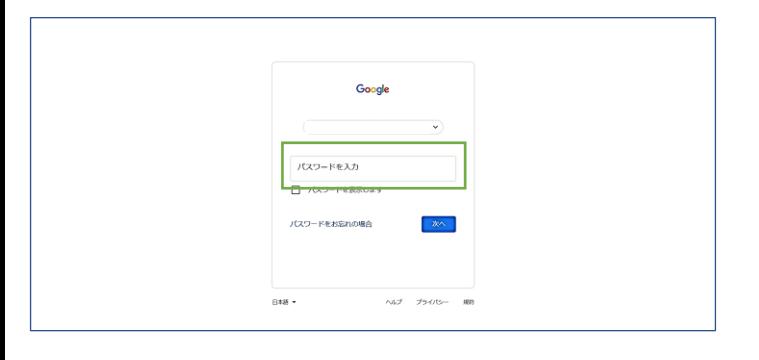

[3] パスワードを入力。

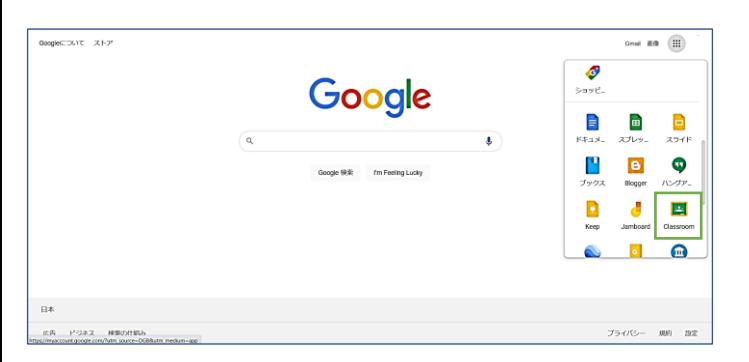

[4] 右上のアプリー覧から、Classroomを選択。

Ⓒ 2022 YAMAGATA Elementary School.